# **Οδηγός εγκατάστασης και χρήσης Android Sunmi P2SE τερματικού epay (εφαρμογή OnePOS)**

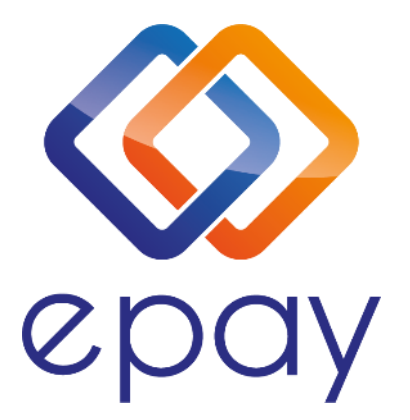

**Euronet Merchant Services Ίδρυμα Πληρωμών Μονοπρόσωπη Α.Ε. Σαχτούρη 1 & Λεωφόρος Ποσειδώνος, 176 74 Καλλιθέα, Αθήνα, Ελλάδα Αδειοδοτημένο Ίδρυμα Πληρωμών από την Τράπεζα της Ελλάδος, βάσει του ν. 4537/2018**

1

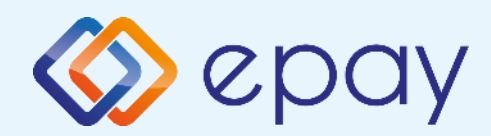

# **Περιεχόμενα**

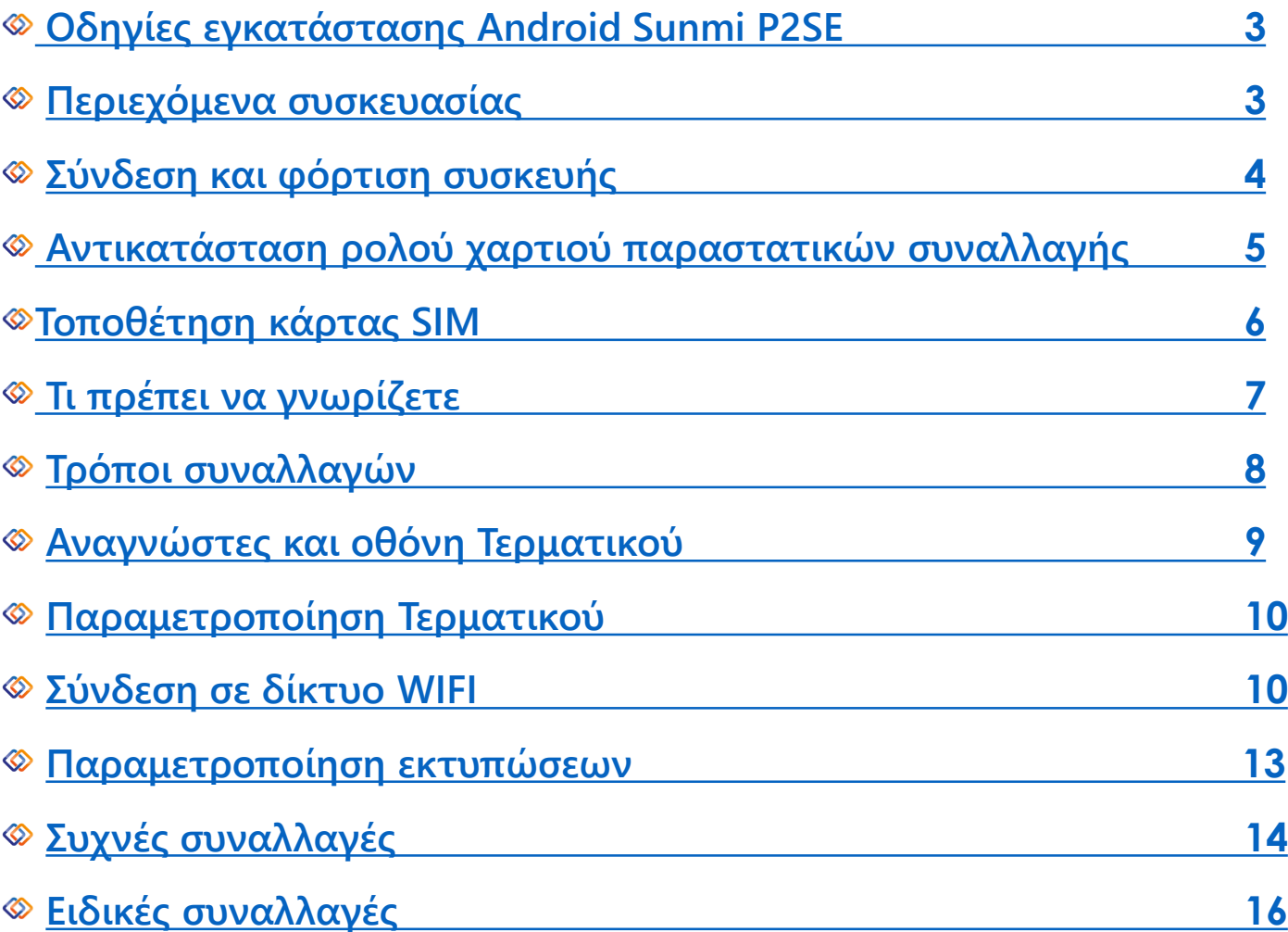

<span id="page-2-0"></span>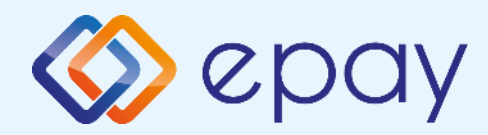

# **Οδηγίες εγκατάστασης**

**Το ασύρματο Android P2SE της epay που έχετε στην κατοχή σας λειτουργεί με σύνδεση είτε σε δίκτυο wifi είτε σε δίκτυο δεδομένων κινητής τηλεφωνίας.**

**Προς διευκόλυνσή σας, έχει προ-εγκατεστημένη κάρτα SIM στο εσωτερικό του. Για να λειτουργήσει θα πρέπει να είστε σε περιοχή με επαρκές σήμα\***

**\* Η ένταση του σήματος εξαρτάται από πολλούς παράγοντες όπως η απόσταση του σταθμού βάσης από τη συσκευή. Τα εμπόδια μεταξύ του σταθμού βάσης και της συσκευής και οι πολλαπλές ανακλάσεις λόγω εμποδίων κατά την κατεύθυνση διάδοσης μπορεί να μειώσουν σημαντικά την έντασή του. Επίσης, έχει σημασία αν η συσκευή χρησιμοποιείται σε υπαίθριο ή κλειστό χώρο. Η ένταση σήματος στο εσωτερικό ενός κτιρίου μπορεί να μειωθεί έως και 95% σε σχέση με την ένταση του σήματος στον δρόμο.**

### **Περιεχόμενα συσκευασίας**

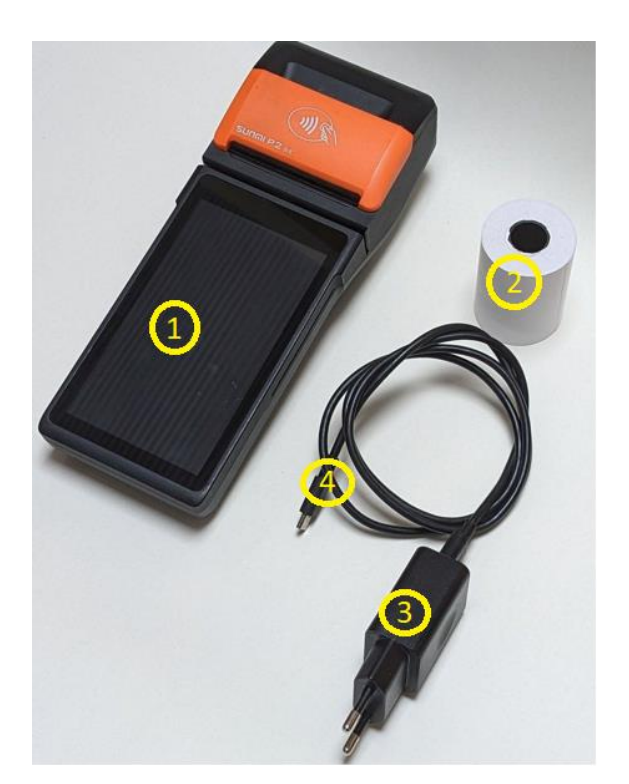

- **1. P2SE τερματικό**
- **2. Ρολό χαρτιού**
- **3. Φορτιστής**
- **4. Καλώδιο USB to USB Type-C**

<span id="page-3-0"></span>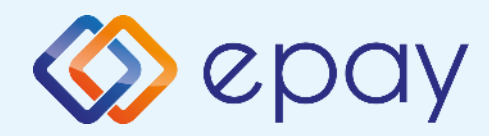

# **Οδηγίες εγκατάστασης**

### **Σύνδεση και φόρτιση συσκευής**

**Το τερματικό epay POS συνοδεύεται από καλώδιο τροφοδοσίας το οποίο χρησιμοποιείται για τη φόρτιση της μπαταρίας, αλλά και ως εναλλακτική παροχή ρεύματος σε περίπτωση βλάβης της μπαταρίας.**

**Συνδέστε το καλώδιο με την απόληξη USB που υπάρχει στη συσκευασία με τον φορτιστή.**

**Συνδέστε το καλώδιο με την απόληξη USB Type-C στην αντίστοιχη θύρα που βρίσκεται στην αριστερή πλαϊνή πλευρά του POS.**

**Πιέστε και κρατήστε πατημένο για λίγα δευτερόλεπτα το πλήκτρο ενεργοποίησης/απενεργοποίησης της συσκευής που βρίσκεται στην αριστερή πλαϊνή πλευρά του POS.**

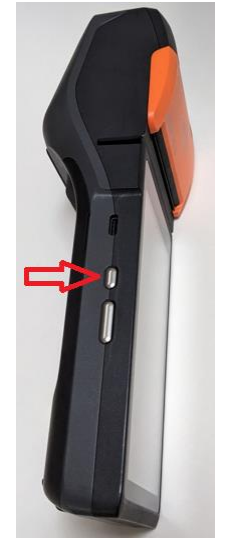

**Το τερματικό epay POS θα εκκινήσει και θα εμφανιστεί το λογότυπο στην οθόνη του:**

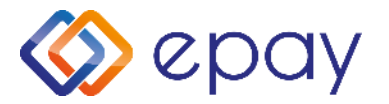

<span id="page-4-0"></span>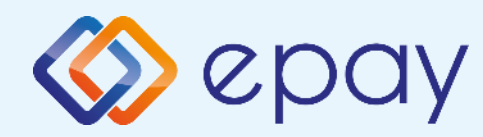

## **Αντικατάσταση ρολού χαρτιού παραστατικών συναλλαγής**

**Το τερματικό διατίθεται με ένα ρολό χαρτιού. Όταν το ρολό πλησιάζει στο τέλος του, μια κόκκινη γραμμή εμφανίζεται πάνω στο χαρτί. Αυτό δείχνει πως το ρολό χαρτιού χρειάζεται αντικατάσταση.** 

**Προσοχή: Να χρησιμοποιείτε μόνο χαρτί εγκεκριμένο από τον κατασκευαστή (με διάμετρο 40mm). Η χρήση ακατάλληλου χαρτιού μπορεί να προκαλέσει φθορά στον εκτυπωτή του τερματικού.** 

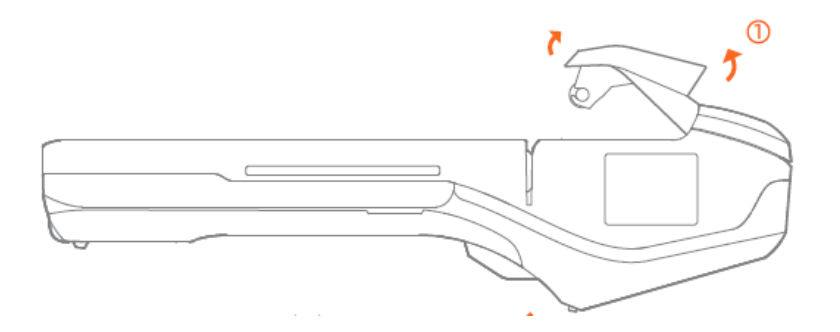

## **Βήμα 1**

**Τραβήξτε ελαφρά προς τα πάνω την ασφάλεια για να ανοίξει το πορτάκι του θερμικού εκτυπωτή.**

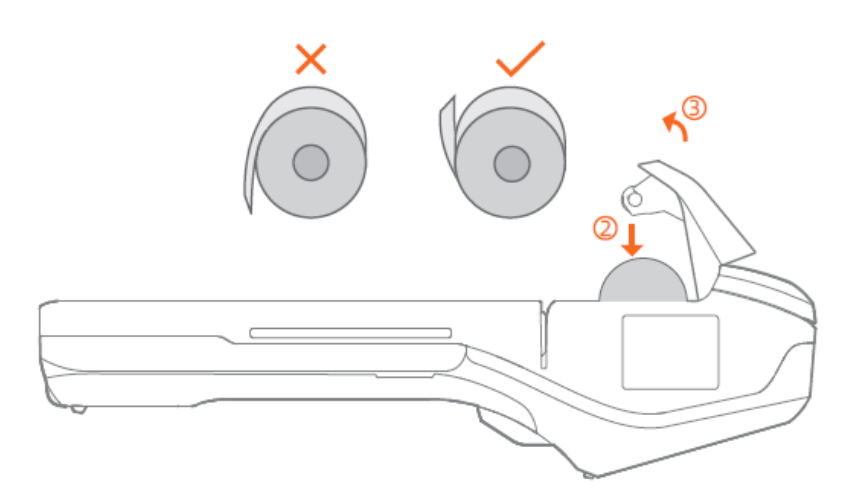

## **Βήμα 2**

**Τοποθετήστε το νέο θερμικό ρολό όπως δείχνει το σχήμα, αφού προηγουμένως το έχετε ξετυλίξει ελαφρώς.**

## **Βήμα 3**

**Κλείστε το πορτάκι του θερμικού εκτυπωτή πιέζοντας ελαφρά μέχρι να ασφαλίσει, επιτρέποντας μια μικρή ποσότητα χαρτιού να εξέχει από τη θύρα του εκτυπωτή.**

<span id="page-5-0"></span>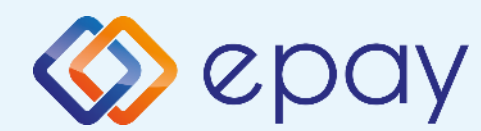

## **Τοποθέτηση κάρτας SIM**

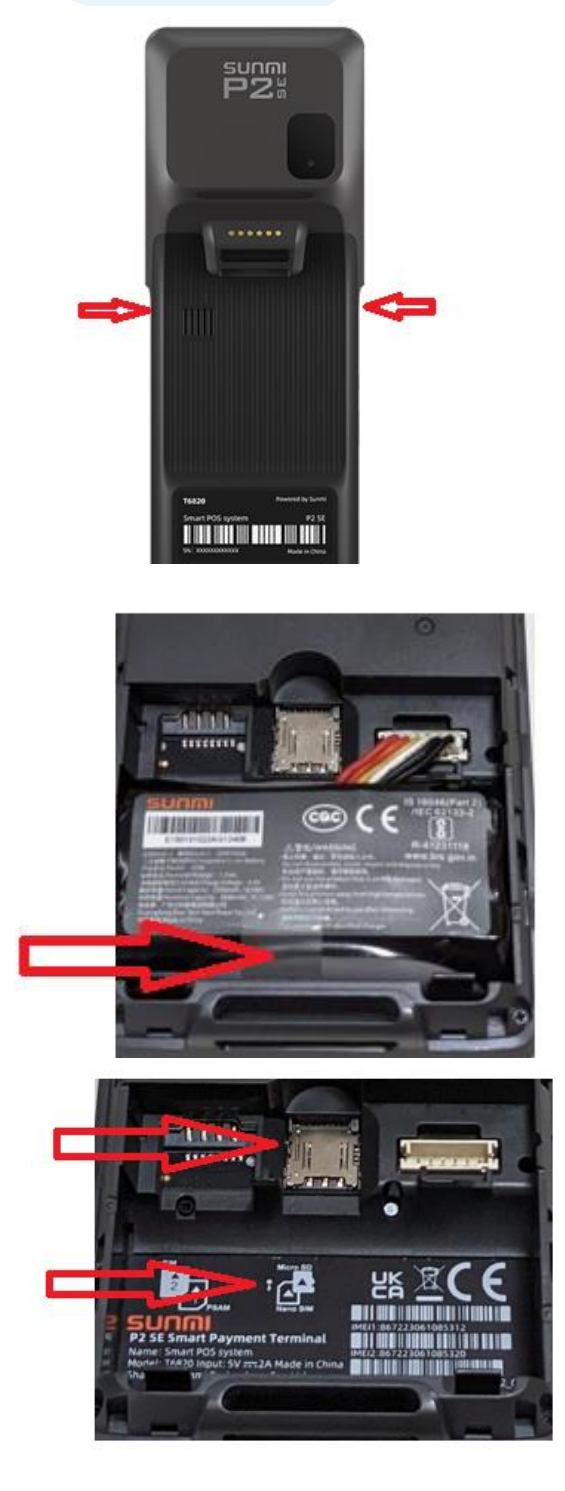

## **Βήμα 1**

**Ανοίξτε το καπάκι ανασηκώνοντάς το από τις πλαϊνές εσοχές.**

## **Βήμα 2**

**Ανασηκώστε την διαφανή ταινία ώστε να μετακινηθεί η μπαταρία.**

## **Βήμα 3**

**Αφαιρέστε και επανατοποθετήστε την κάρτα SIM όπως φαίνονται στις οδηγίες που αναγράφονται στο τερματικό.**

<span id="page-6-0"></span>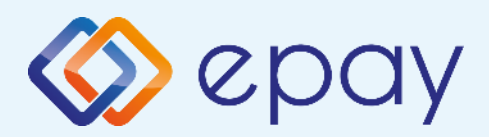

## **Τι πρέπει να γνωρίζετε**

## **Γενικά**

**1**

**3**

- **Σε οποιαδήποτε συναλλαγή που απαιτείται η χρήση κάρτας, θα πρέπει να πληκτρολογήσετε το ποσό της συναλλαγής πριν την εισαγωγή της κάρτας στο Android POS της epay.**
- **Στο αρχικό menu, ανάλογα με τη δραστηριότητα της επιχείρησής σας, εμφανίζονται οι υποστηριζόμενες συναλλαγές (λ.χ. 'Πώληση', 'Ακύρωση΄ κ.α.). 2**
	- **Μετά την καταχώρηση του ποσού ενεργοποιούνται όλοι οι αναγνώστες καρτών του τερματικού epay POS και μπορείτε:**
		- **Να πραγματοποιήσετε ανέπαφη συναλλαγή**
		- **Να εισάγετε την κάρτα στο τερματικό epay POS (chip & pin συναλλαγή)**
		- **Να περάσετε την κάρτα από τον μαγνητικό αναγνώστη**
		- **Να πληκτρολογήσετε τον αριθμό της κάρτας (εφόσον η συγκεκριμένη λειτουργία έχει ενεργοποιηθεί από την epay)**

**Με την ολοκλήρωση της συναλλαγής το τερματικό epay POS εκτυπώνονται τα αποκόμματα συναλλαγής, ανάλογα με την παραμετροποίηση που έχετε επιλέξει (παρ. "Παραμετροποίηση Τερματικού").**

## **Κάρτες που υποστηρίζονται**

**Γίνονται αποδεκτές όλες οι κάρτες πληρωμών (χρεωστικές, πιστωτικές, προπληρωμένες), έκδοσης οποιασδήποτε τράπεζας που φέρουν τα σήματα VISA, Mastercard, Maestro και UnionPay.**

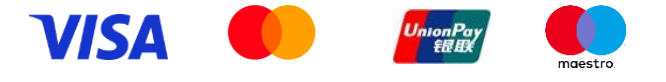

7

<span id="page-7-0"></span>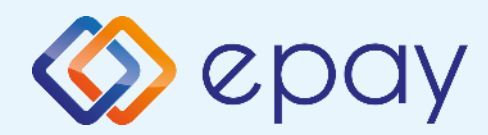

## **Τρόποι συναλλαγών**

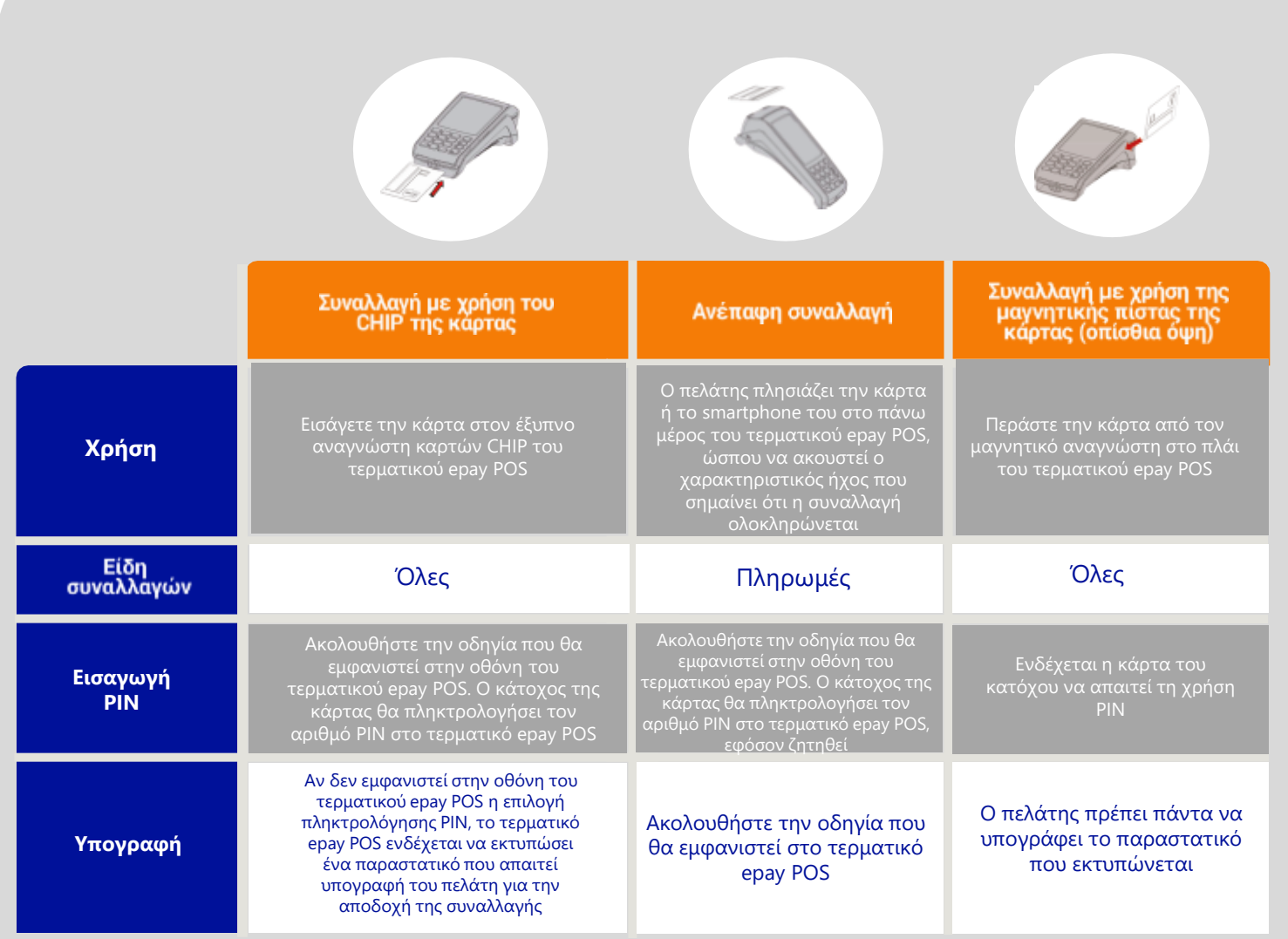

<span id="page-8-0"></span>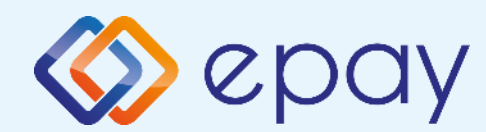

## **Αναγνώστες & Οθόνη Τερματικού**

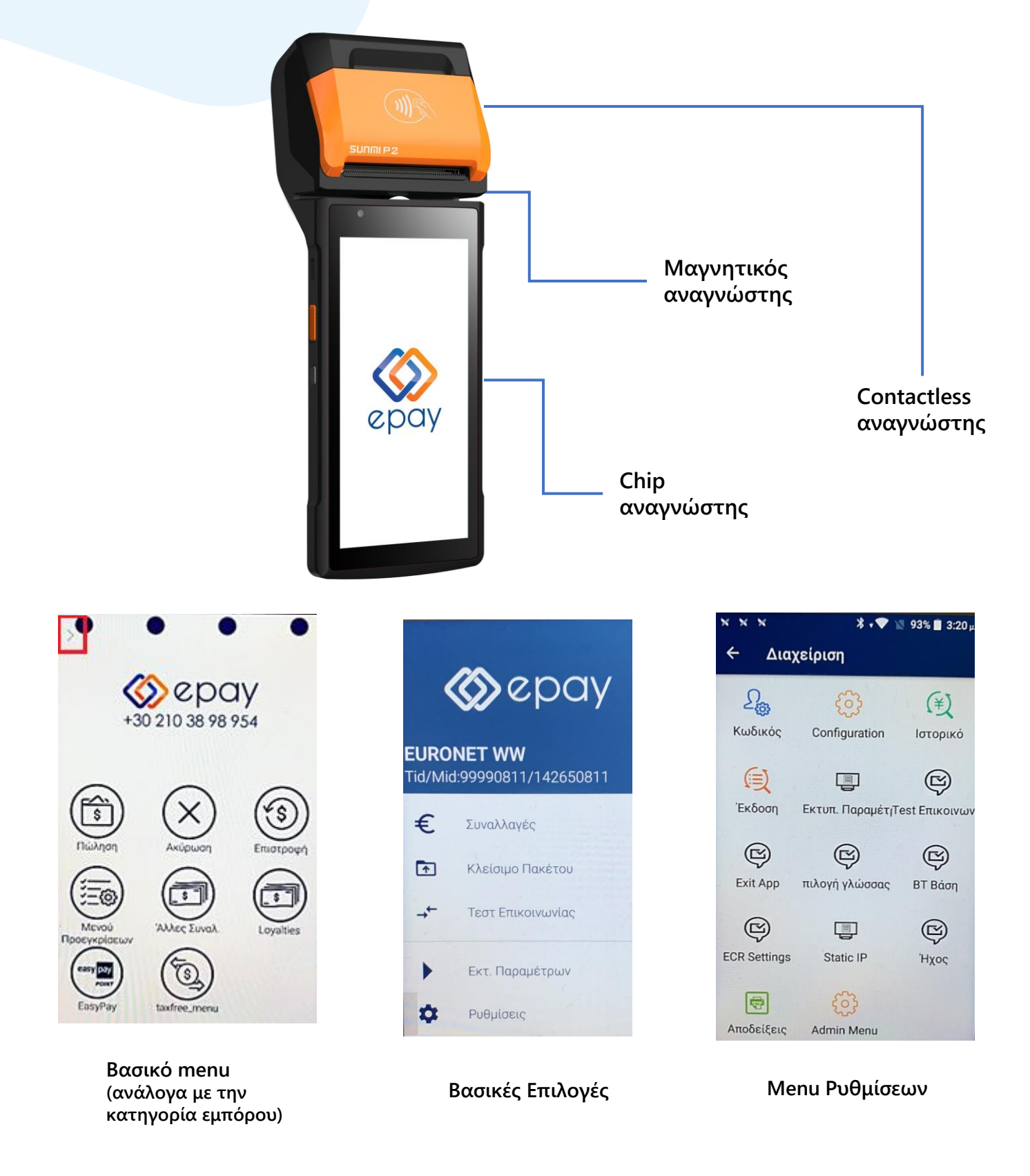

<span id="page-9-0"></span>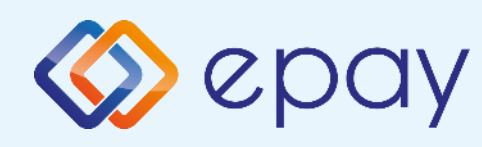

## **Παραμετροποίηση Τερματικού Σύνδεση σε δίκτυο WIFI**

**Βήμα 1**

**Πατήστε το βέλος άνω αριστερά της οθόνης (>). Επιλέξτε 'Ρυθμίσεις'** 

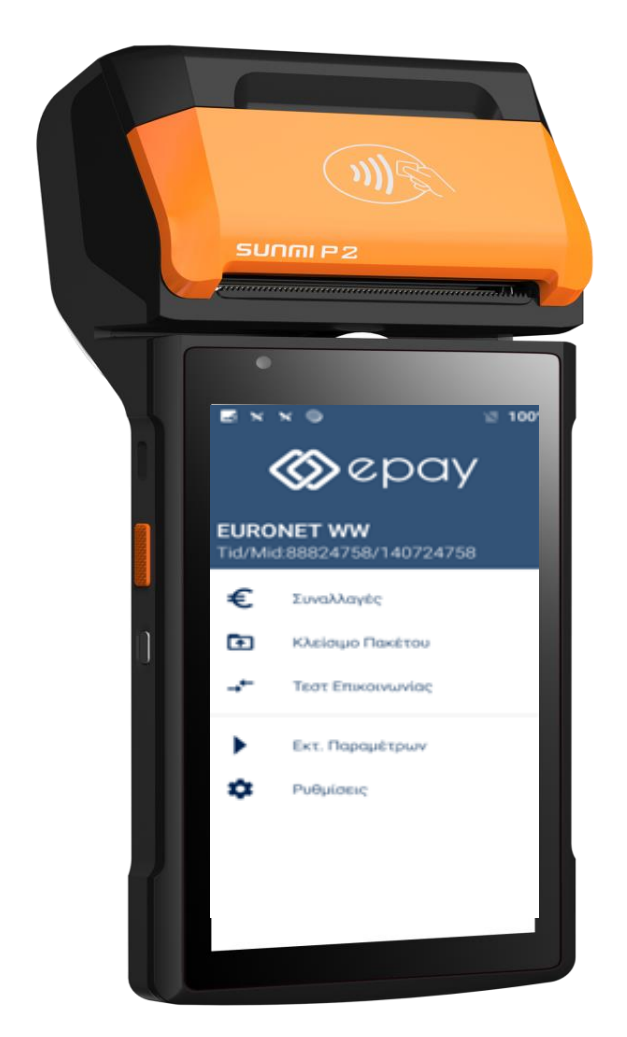

**Βήμα 2 Επιλέξτε configuration Εισάγετε κωδικό εμπόρου (000000)**

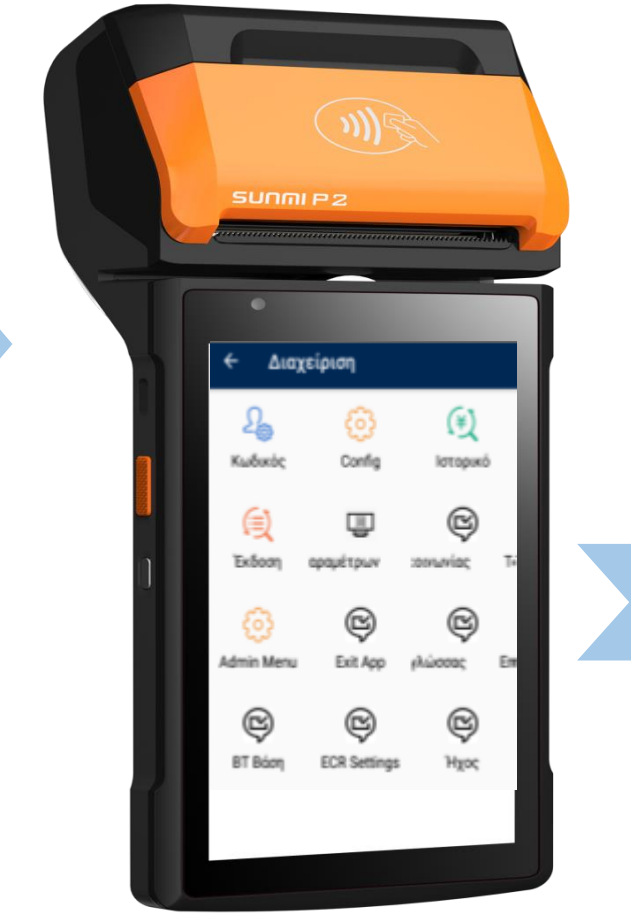

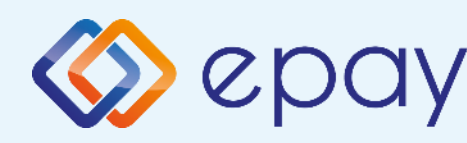

## **Παραμετροποίηση Τερματικού Σύνδεση σε δίκτυο WIFI**

**Βήμα 4**

**Βήμα 3 Επιλέξτε 'Eπικοινωνία'**

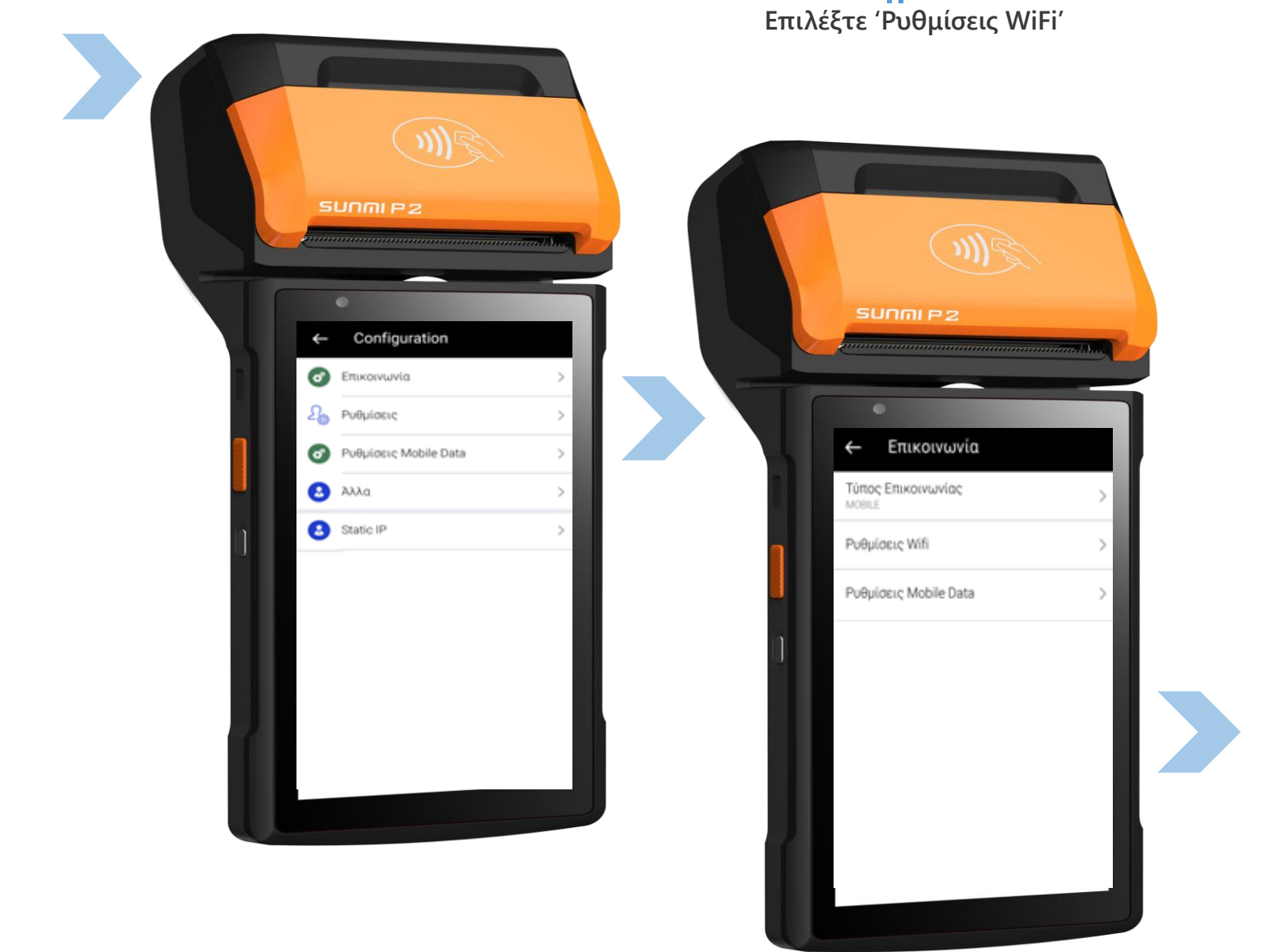

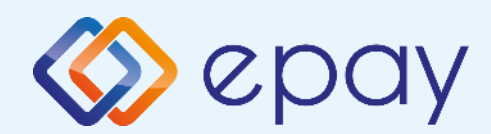

## **Παραμετροποίηση Τερματικού Σύνδεση σε δίκτυο WIFI**

**Βήμα 5**

**Επιλέξτε το WiFi του δικτύου σας και εισάγετε τον κωδικό πρόσβασης**

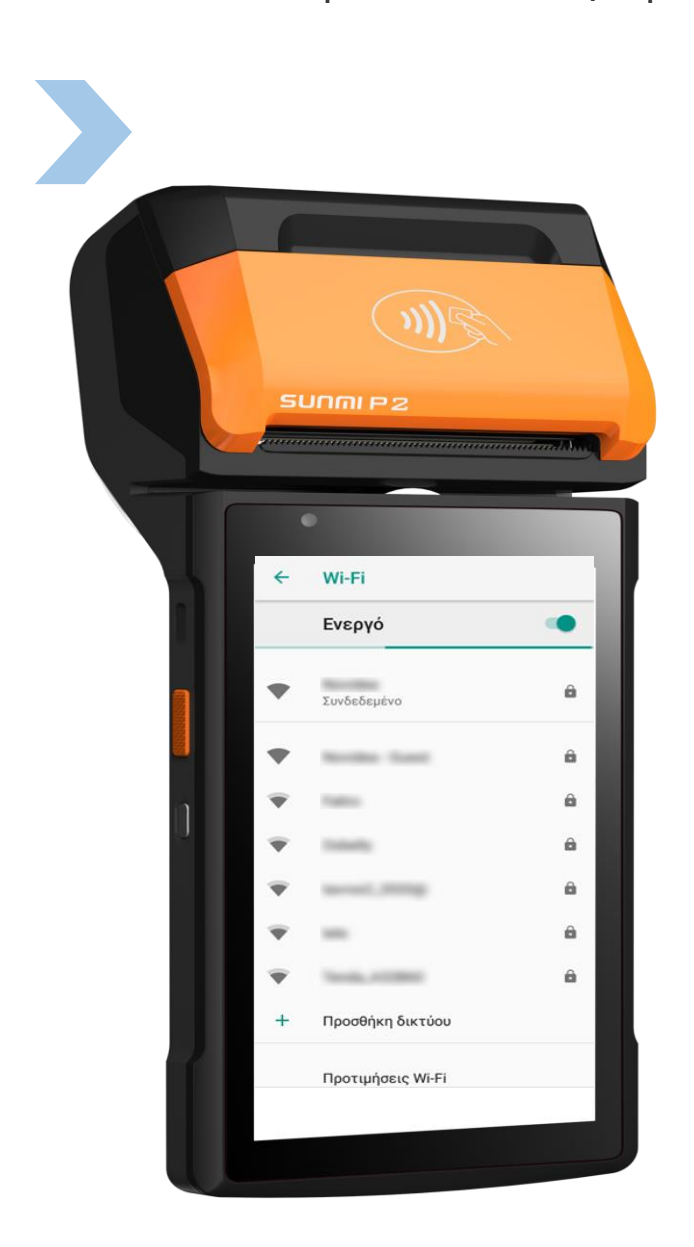

### **Έχετε ολοκληρώσει τη σύνδεση με το δίκτυο Wi-Fi**

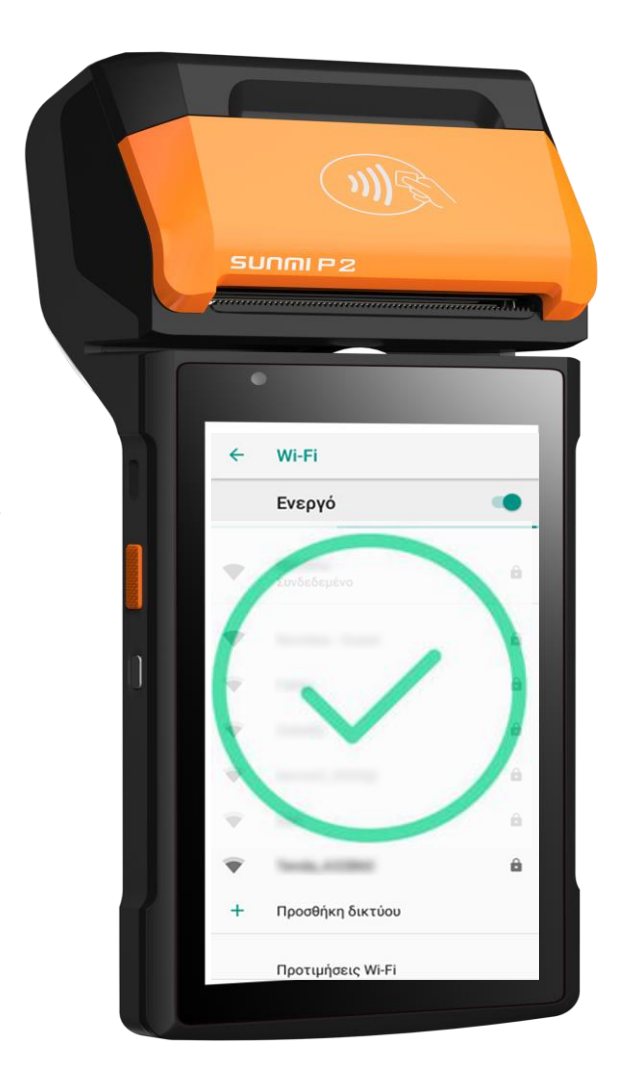

<span id="page-12-0"></span>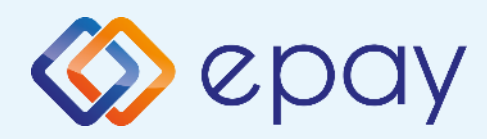

## **Παραμετροποίηση Τερματικού**

### **ΠΑΡΑΜΕΤΡΟΠΟΙΗΣΗ ΕΚΤΥΠΩΣΕΩΝ**

- 1. Επιλέξτε το βέλος (>) που εμφανίζεται άνω αριστερά της οθόνης
- 2. Επιλέξτε «Ρυθμίσεις»
- 3. Επιλέξτε «Αποδείξεις»
- 4. Εισάγετε την επιθυμητή επιλογή για:
	- «ΑΝΤΙΓΡΑΦΟ ΕΜΠΟΡΟΥ»
		- ΝΑΙ
		- ΟΧΙ
		- DEFAULT (Προεπιλεγμένο)

#### «ΑΝΤΙΓΡΑΦΟ ΠΕΛΑΤΗ»

- ΝΑΙ
- ΕΡΩΤΗΣΗ ΣΕ ΠΕΛΑΤΗ
- DEFAULT (Προεπιλεγμένο)

#### «ΕΚΤΥΠΩΣΗ ΑΥΤΟΜΑΤΟΥ ΚΛΕΙΣΙΜΑΤΟΣ ΠΑΚΕΤΟΥ»

- ΑΝΑΛΥΤΙΚΗ
- ΣΥΝΟΠΤΙΚΗ
- DEFAULT (Προεπιλεγμένο)
- 5. Πατήστε το βέλος που εμφανίζεται στο κάτω μέρος, για να επιστρέψετε στην αρχική οθόνη

### **ΤΕΣΤ ΕΠΙΚΟΙΝΩΝΙΑΣ**

1. Πατήστε το βέλος (>) που εμφανίζεται άνω αριστερά της οθόνης

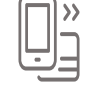

- 2. Επιλέξτε «Τεστ Επικοινωνίας»
- 3. Λήψη έγκρισης

#### **ΡΥΘΜΙΣΗ ΑΥΤΟΜΑΤΗΣ ΩΡΑΣ ΚΛΕΙΣΙΜΑΤΟΣ ΠΑΚΕΤΟΥ**

- 1. Πατήστε το βέλος (>) που εμφανίζεται άνω αριστερά της οθόνης
- 2. Επιλέξτε «Ρυθμίσεις»
- 3. Επιλέξτε «Configuration»
- 4. Εισάγετε τον κωδικού εμπόρου (000000)
- 5. Πατήστε
- 6. Επιλέξτε «Ρυθμίσεις»
- 7. Επιλέξτε «Ρυθμίσεις Τερματικού»
- 8. Επιλέξτε «Dayclose Time»
- 9. Εισάγετε την επιθυμητή ώρα κλεισίματος πακέτου με 24-ωρη μορφή ΩΩΛΛ
- 10. Πατήστε το √ (άνω δεξιά της οθόνης)

Οι DEFAULT (Προεπιλεγμένες) τιμές για την παραμετροποίηση εκτυπώσεων είναι:

- ΑΝΤΙΓΡΑΦΟ ΕΜΠΟΡΟΥ = ΟΧΙ
- ΑΝΤΙΓΡΑΦΟ ΠΕΛΑΤΗ = ΕΡΩΤΗΣΗ ΣΕ ΠΕΛΑΤΗ
- ΕΚΤΥΠΩΣΗ ΑΥΤΟΜΑΤΟΥ ΚΛΕΙΣΙΜΑΤΟΣ ΠΑΚΕΤΟΥ = ΑΝΑΛΥΤΙΚΗ

<span id="page-13-0"></span>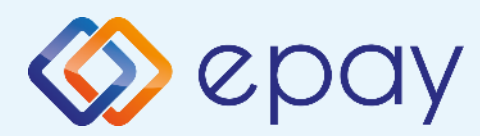

## **Συχνές συναλλαγές**

### **ΠΩΛΗΣΗ**

- 1. Επιλέξτε «Πώληση»
- 2. Πληκτρολογήστε το ποσό
- 3. Πατήστε
- 4. Περάστε την κάρτα ή πλησιάστε κάρτα/τηλέφωνο (ανέπαφη συναλλαγή)
- 6. Εισάγετε τον αριθμό των δόσεων (εάν υποστηρίζεται)
- 7. Πατήστε
- 8. Ο πελάτης πληκτρολογεί το PIN του (αν απαιτείται) και επιλέγει
- 9. Το τερματικό ανιχνεύει αυτόματα αν η κάρτα είναι συμβατή για μετατροπή νομίσματος (DCC). Δείτε σελ 18
- 10. Λήψη έγκρισης
- 11. Εκτύπωση απόδειξης

### **ΥΠΟΣΤΗΡΙΞΗ ΦΙΛΟΔΩΡΗΜΑΤΟΣ (TIP)**

- $\frac{\sqrt{10}}{\sqrt{10}}$ 1. Στην οθόνη εμφανίζονται τα διαθέσιμα ποσοστά και το πληκτρολόγιο για εισαγωγή του ποσού φιλοδωρήματος κάτω από το αρχικό ποσό της συναλλαγής
- 2. i. Για εισαγωγή φιλοδωρήματος
	- επιλέξτε είτε ένα από τα διαθέσιμα ποσοστά (εκτός του 0%)
	- ή
	- επιλέξτε το 0% και πληκτρολογήστε το ποσό
	- πατήστε
- ii. Για συναλλαγή χωρίς φιλοδώρημα επιλέξτε το 0% και πατήστε **χωρίς** να εισάγετε ποσό

Συνεχίστε με τα βήματα 6 ως 11 της Πώλησης

### **ΕΠΙΒΕΒΑΙΩΣΗ ΥΠΟΓΡΑΦΗΣ (CONTACTLESS)**

- 1. Εμφανίζεται «ΥΠΟΓΡΑΦΗ ΟΚ?» <sub>Π</sub>
- 2. Επιλέξτε <mark>- Γ</mark> =ΝΑΙ ή <mark>χ =</mark>ΌΧΙ Σε περίπτωση καμίας επιλογής, θεωρείται ότι ο χρήστης έχει επιλέξει «ΝΑΙ» Στην περίπτωση επιλογής του «ΟΧΙ», η συναλλαγή ακυρώνεται και εκτυπώνεται μήνυμα: «ΔΕΝ ΕΓΚΡΙΝΕΤΑΙ. ΥΠΟΓΡΑΦΗ ΜΗ ΑΠΟΔΕΚΤΗ»
- 3. Πατήστε (Περια επιβεβαίωση υπογραφής

Συνεχίστε με τα βήματα 9 ως 11 της Πώλησης

### **ΕΚΤΥΠΩΣΗ ΠΑΡΑΜΕΤΡΩΝ**

- 1. Πατήστε το βέλος (>) που εμφανίζεται άνω αριστερά της οθόνης
- 2. Επιλέξτε «Εκτ. Παραμέτρων»
- 3. Στην οθόνη εμφανίζονται τα στοιχεία του τερματικού
- 4. Πατήστε το σύμβολο της εκτύπωσης **του** που εμφανίζεται στο κάτω μέρος της οθόνης
- 5. Πατήστε το βέλος που εμφανίζεται στο κάτω μέρος για να επιστρέψετε στην αρχική οθόνη

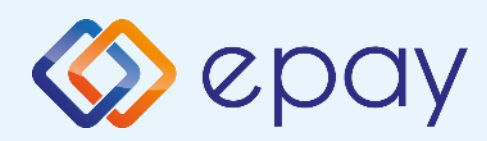

## **Συχνές συναλλαγές**

### **ΑΚΥΡΩΣΗ ΣΥΝΑΛΛΑΓΗΣ**

- 1. Επιλέξτε «Ακύρωση»
- 2. Από τη λίστα συναλλαγών που εμφανίζεται, επιλέξτε τη συναλλαγή που επιθυμείτε να ακυρώσετε
- 3. Πατήστε «ΑΚΥΡΩΣΗ»
- 4. Περάστε την κάρτα
- 5. Ο πελάτης πληκτρολογεί το PIN του (αν απαιτείται) και επιλέγει
- 6. Λήψη έγκρισης
- 7. Εκτύπωση απόδειξης

Ισχύει εφόσον έχει ενεργοποιηθεί η συγκεκριμένη λειτουργικότητα από την epay

### **ΑΓΟΡΑ ΜΕ ΔΟΣΕΙΣ**

1. Επιλέξτε «Άλλες Συναλλαγές»

 $E_{\overline{(\cdot)}}$ 

- 2. Επιλέξτε «Δόσεις»
- 3. Πληκτρολογήστε το ποσό
- 4. Πατήστε
- 5. Περάστε την κάρτα ή πλησιάστε κάρτα/τηλέφωνο (ανέπαφη συναλλαγή)
- 6. Εισάγετε τον αριθμό των δόσεων
- 7. Πατήστε
- 8. Ο πελάτης πληκτρολογεί το PIN του (αν απαιτείται) και επιλέγει
- 9. Λήψη έγκρισης
- 10. Εκτύπωση απόδειξης

#### **Παρατήρηση:**

Κατά την πραγματοποίηση chip συναλλαγής να μην αφαιρεθεί η κάρτα πριν την ολοκλήρωση της συναλλαγής.

Σε ανέπαφη συναλλαγή να μην απομακρυνθεί η κάρτα/τηλέφωνο μέχρι να ακουστεί ο χαρακτηριστικός ήχος.

### **ΑΠΟΣΤΟΛΗ ΠΑΚΕΤΟΥ**

ΠΡΟΣΟΧΗ: Η συγκεκριμένη διαδικασία πρέπει να εκτελείται σε ημερήσια βάση.

1. Πατήστε το βέλος (>) που εμφανίζεται άνω αριστερά της οθόνης

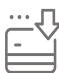

- 2. Επιλέξτε «Κλείσιμο Πακέτου»
- 3. Εκτύπωση απόδειξης

#### **ΕΠΑΝΕΚΤΥΠΩΣΗ ΣΥΝΑΛΛΑΓΗΣ**

- 1. Πατήστε το βέλος (>) που εμφανίζεται άνω αριστερά της οθόνης
- 
- 2. Επιλέξτε «Συναλλαγές»
- 3. Από τη λίστα συναλλαγών που εμφανίζεται, επιλέξτε τη συναλλαγή που επιθυμείτε να εκτυπώσετε
- 4. Πατήστε «ΕΠΑΝΕΚΤΥΠΩΣΗ»
- 5. Εκτύπωση απόδειξης

### **ΑΝΑΦΟΡΕΣ**

- 1. Πατήστε το βέλος (>) που εμφανίζεται άνω αριστερά της οθόνης
- 2. Επιλέξτε «Συναλλαγές»
- 3. Πατήστε τις 3 κάθετες τελείες (⋮) που εμφανίζονται άνω δεξιά της οθόνης
- 4. Επιλέξτε
	- Αναλυτική Εκτύπωση
	- Συνοπτική Εκτύπωση
	- Εκτύπωση Τελευταίου Κλεισίματος

<span id="page-15-0"></span>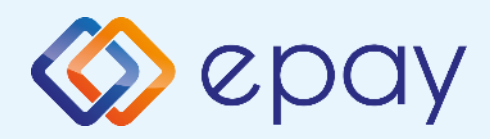

## **Ειδικές συναλλαγές**

### **MENOY ΠΡΟΕΓΚΡΙΣΗΣ**

Εφόσον υποστηρίζεται από τον κλάδο δραστηριότητας της επιχείρησης και έχει ενεργοποιηθεί από την epay

### **ΠΡΟΕΓΚΡΙΣΗ**

- 1. Επιλέξτε «Μενού Προεγκρίσεων»
- 2. Επιλέξτε «Προέγκριση»
- 3. Πληκτρολογήστε το ποσό
- 4. Πατήστε
- 5. Περάστε την κάρτα [ή πληκτρολογήστε (\*) τον αριθμό της κάρτας]
- 6. Ο πελάτης πληκτρολογεί το PIN του (αν απαιτείται) και επιλέγει

\* Σε περίπτωση πληκτρολόγησης του αριθμού της κάρτας το τερματικό θα σας ζητήσει την ημερομηνία λήξης της κάρτας και το CVV2

- To CVV2 είναι ο 3-ψήφιος κωδικός ασφαλείας που βρίσκεται στο πίσω μέρος της κάρτας
- 7. Λήψη έγκρισης
- 8. Εκτύπωση απόδειξης

#### **ΠΡΟΣΟΧΗ!**

Είναι υποχρεωτική η παρουσία της φυσικής κάρτας είτε στην προέγκριση είτε στην ολοκλήρωση της προέγκρισης

### **ΟΛΟΚΛΗΡΩΣΗ ΠΡΟΕΓΚΡΙΣΗΣ**

- 1. Επιλέξτε «Μενού Προεγκρίσεων»
- 2. Επιλέξτε «Ολοκλ. Προέγκρισης»
- 3. Πληκτρολογήστε το ποσό (\*\*)
- 4. Πατήστε -
- 5. Περάστε την κάρτα (ή πληκτρολογήστε τον αριθμό της κάρτας)
- 6. Το τερματικό ανιχνεύει αυτόματα αν η κάρτα είναι συμβατή για μετατροπή νομίσματος (DCC). Δείτε σελ. 18
- 7. Εισάγετε τον αριθμό δόσεων (εάν υποστηρίζεται/επιθυμεί ο πελάτης)
- 8. Πατήστε [1]
- 9. Ο πελάτης πληκτρολογεί το PIN του (αν απαιτείται) και επιλέγει
- 10. Λήψη έγκρισης
- 11. Εκτύπωση απόδειξης

\*\* Το ποσό θα πρέπει να είναι μικρότερο ή ίσο του αρχικού ποσού που καταχωρήθηκε κατά την προέγκριση

### **ΑΚΥΡΩΣΗ ΠΡΟΕΓΚΡΙΣΗΣ**

- 1. Επιλέξτε «Μενού Προεγκρίσεων»
- 2. Επιλέξτε «Ακύρωση Προέγκρισης»
- 3. Πληκτρολογήστε το ποσό
- 4. Πατήστε
- 5. Περάστε την κάρτα (ή πληκτρολογήστε τον αριθμό της κάρτας)
- 6. Λήψη έγκρισης
- 7. Εκτύπωση απόδειξης

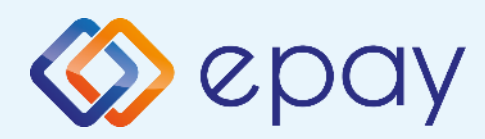

## **Ειδικές συναλλαγές**

Ισχύει εφόσον έχει ενεργοποιηθεί η συγκεκριμένη λειτουργικότητα από την epay

### **ΕΠΙΣΤΡΟΦΗ**

- 1. Επιλέξτε «Επιστροφή»
- 2. Πληκτρολογήστε το ποσό
- 3. Πατήστε
- 4. Περάστε την κάρτα ή πλησιάστε κάρτα/τηλέφωνο (ανέπαφη συναλλαγή)
- 5. Ο πελάτης πληκτρολογεί το PIN του (αν απαιτείται) και επιλέγει
- 6. Λήψη έγκρισης
- 7. Εκτύπωση απόδειξης

### **ΠΩΛΗΣΗ ΜΕ ΧΡΗΣΗ ΥΠΗΡΕΣΙΑΣ ΜΕΤΑΤΡΟΠΗΣ ΝΟΜΙΣΜΑΤΟΣ (DCC)**

- 1. Επιλέξτε «Πώληση»
- 2. Πληκτρολογήστε το ποσό
- 3. Πατήστε **4**
- 4. Περάστε την κάρτα ή πλησιάστε κάρτα/τηλέφωνο (ανέπαφη συναλλαγή)
- 5. Το τερματικό θα ανιχνεύσει αυτόματα αν η κάρτα είναι συμβατή για μετατροπή νομίσματος
- 6. Ρωτήστε τον κάτοχο της κάρτας αν επιθυμεί να πληρώσει στο νόμισμα της χώρας του ή σε EUR (τοπικό νόμισμα)
- 7. Εάν ο κάτοχος της κάρτας:
	- αποδεχτεί τη μετατροπή νομίσματος:
		- θα πρέπει να επιλέξει o ίδιος το νόμισμα της κάρτας του στο τερματικό
		- θα πρέπει o ίδιος να πληκτρολογήσει το PIN του (αν απαιτείται) και να επιλέξει
		- λήψη έγκρισης. Η συναλλαγή ολοκληρώνεται με τη χρήση DCC και εκτυπώνεται η απόδειξη DCC
	- απορρίψει τη μετατροπή νομίσματος:
		- η συναλλαγή συνεχίζεται σαν κανονική συναλλαγή με πιστωτική/χρεωστική κάρτα επιλέγοντας το τοπικό νόμισμα (EUR)

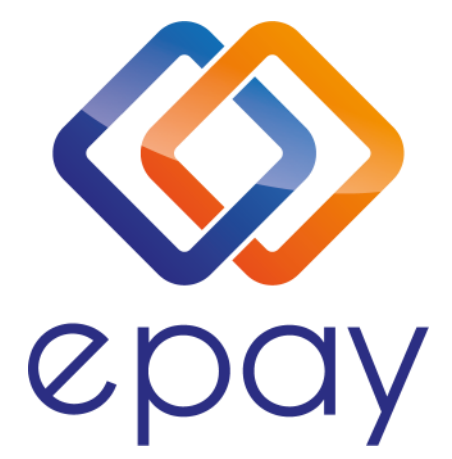

**Euronet Merchant Services Ίδρυμα Πληρωμών Μονοπρόσωπη Α.Ε. Σαχτούρη 1 & Λεωφόρος Ποσειδώνος, 176 74 Καλλιθέα, Αθήνα Αδειοδοτημένο Ίδρυμα Πληρωμών από την Τράπεζα της Ελλάδος**

**Τηλεφωνικό κέντρο εξυπηρέτησης & τεχνικής υποστήριξης επιχειρήσεων της epay 24/7**

**+30 210 38 98 954**